### **Vakgoedkeuringen uitwisselingsstudenten in Mobility Management**

## **Beschrijving Proces**

Een student die zich aanmeldt als uitwisselingstudent selecteert vakken als onderdeel van zijn online aanmelding. Nadat vooropleiding en uploads zijn gecontroleerd en goedgekeurd door het centrale International Relations Office kunnen de geselecteerde vakken worden beoordeeld. Dit beoordelen wordt door verschillende personen (dit verschilt per faculteit) uitgevoerd.

Nadat eerst is beoordeeld of de vakkeuze van de student terecht is op basis van de overeenkomst waarop deze komt studeren, worden deze vakken door de facultaire vakeigenaar (In de meest gevallen de buitenland coördinator van de faculteit/instituut) beoordeeld.

Mocht de vakeigenaar niet zelf de beslissing mogen/kunnen nemen, dan is er de mogelijkheid om de vakbeoordeling intern (binnen de eigen faculteit/instituut, zie bijlage 1) door te zetten via de 'assign' functionaliteit. De toegewezen persoon heeft vervolgens de mogelijkheid om de vakkeuze (voorwaardelijk) goed te keuren of af te wijzen.

De vakeigenaar kan de vakbeoordeling doorzetten door in het vakbeoordelingscherm de juiste persoon/groep te kiezen in de dropdown naast Toewijzen aan (n.b. De status van het vak blijft hetzelfde).

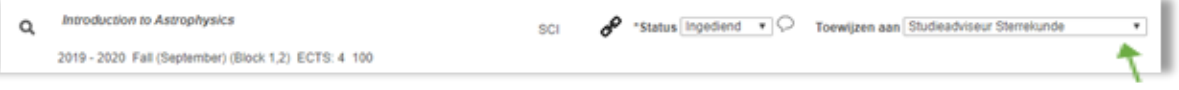

**Figuur 1: Vakkeuze intern doorgezet naar de studieadviseur**

In de nacht wordt een mail met instructies gestuurd naar het mailadres behorende bij degene/de groep aan wie het vak is toegewezen.

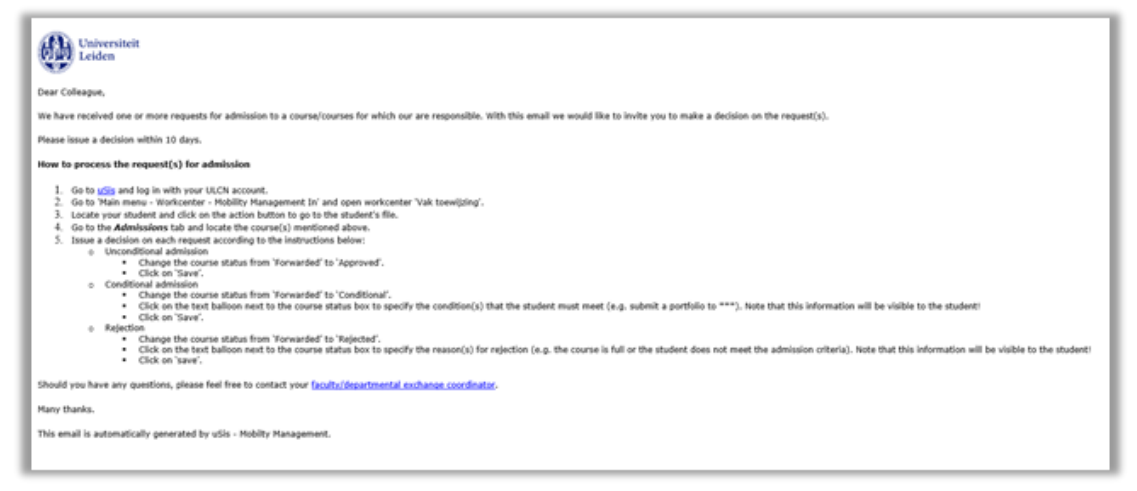

**Figuur 2: Assign to Mail** 

Nu het vak is toegewezen is degene die de vakkeuze gaat behandelen de nieuwe (toegewezen) vakeigenaar. De (toegewezen) vakeigenaar kan dan het vak goedkeuren, voorwaardelijk goedkeuren of afkeuren.

# **De vakkeuze beoordelen**

- 1. Ga naar uSIS en log in
- 2. Klik op *Hoofdmenu* > *Workcenter* > *Mobility management In*

3. Selecteer het *Vakken* tab > open *Workcenter* > open *Course Assiged to*

4. Zoek het betreffende vak(ken) door de titel of faculteit of de naam van de vakgroep in de zoekbalk in te voeren.

- 5. Beoordeel ieder verzoek als volgt:
	- Klik *Actie* om het studenten dossier te openen.

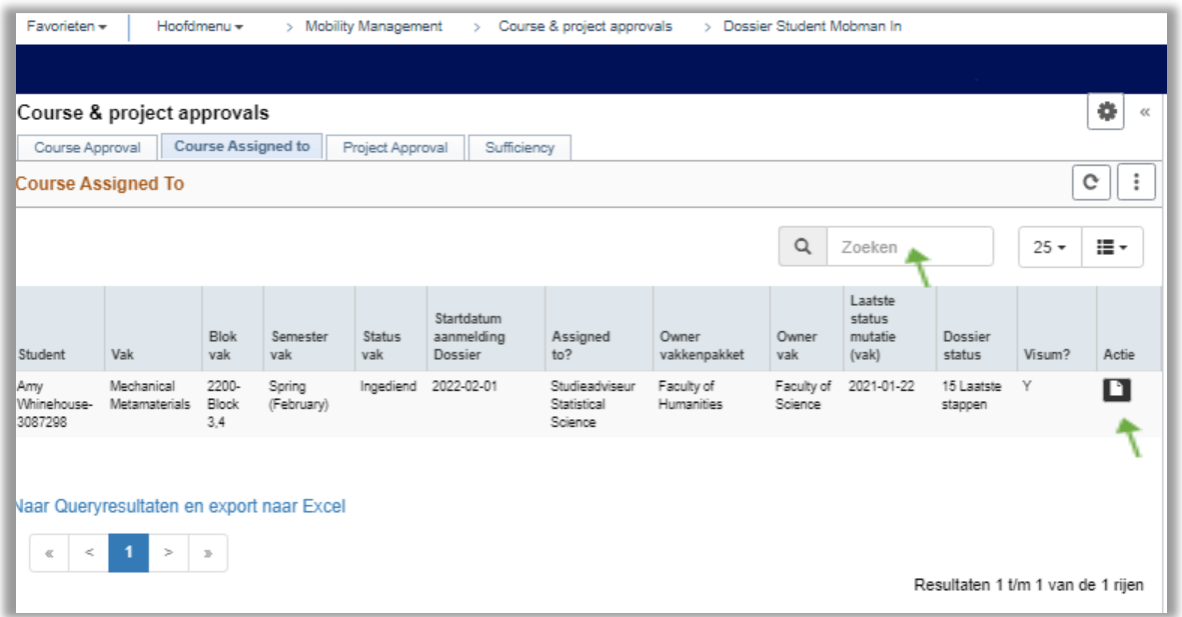

### **Figuur 3: Werklijst Course assigned to**

- 6. Bekijk het dossier student
	- Open de *Onderwijs* tab om de opleiding van de student te bekijken
	- Open de *Documenten* tab om de cijferlijst van de student te bekijken.

| Hoofdmenu -<br>> Mobility Management<br>Course & project approvals<br>Dossier Student Mobman In<br>Favorieten - |                                                    |                                                           |                                                                          |  |
|----------------------------------------------------------------------------------------------------|----------------------------------------------------|-----------------------------------------------------------|--------------------------------------------------------------------------|--|
|                                                                                                    |                                                    |                                                           |                                                                          |  |
| $\gg$                                                                                                    |                                                    |                                                           | Gegevenstaal: Ned. V<br>Nie                                              |  |
| Documenten<br>Aanmelding<br>Persoon<br>Onderwijs                                                                | <b>Toelating</b><br>Besluit<br>Antwoorden          | Inschrijving WR<br>Huisvestingskosten<br>Beurzen          | Opmerkingen<br>Transcripts                                               |  |
| <b>Naam</b><br>Amy Whinehouse                                                                                   | Inkomend student type                              | Mobman Agreement                                          | Dossier status<br>15 Laatste stappen                                     |  |
| Studentnummer<br>3087298                                                                                        | Overeenkomst                                       | Bilateral-BR SAOPAULO02-HUM-                              | <b>Besluit Status</b><br>Onvoorwaardelijk besluit                        |  |
| Aanmeldingsnummer<br>00334755                                                                                   | <b>Mobiliteits type</b>                            | Courses & Research/Traineeship                            | <b>Acceptatie status</b><br>Geaccepteerd                                 |  |
| Per, toelating<br>2210 Inschrijf 2021 - 2022                                                                    | <b>Looptijd (semesters)</b>                        | 1 semester                                                | Programmastatus<br>Actief in programma                                   |  |
| <b>Start semester</b><br>Spring                                                                                 | Begindatum<br>01-02-2022                           | Einddatum<br>31-08-2022                                   | PDF overzicht<br><b>Nee</b><br>Ingeschreven?                             |  |
| $=$ Vakken                                                                                                    |                                                    |                                                           |                                                                          |  |
| Insufficient<br>$\checkmark$<br>*Status vakken                                                                  | <b>Status</b><br>$\checkmark$<br>Sorteer vakken op | Aflopend<br>O Oplopend                                    | <b>Faculty of Humanities</b><br>$\checkmark$<br>Eigenaar                 |  |
|                                                                                                    | Nieuwe vakstatus                                   | $\checkmark$<br>Bulk update status vakken                 |                                                                          |  |
| Zoeken Ferste 4 1-8 van 8 (ii) Laatste<br>Geselecteerde vakken                                                  |                                                    |                                                           |                                                                          |  |
| <b>Mechanical Metamaterials</b>                                                                                 |                                                    |                                                           |                                                                          |  |
| Q                                                                                                    |                                                    | ₽<br>*Status Ingediend<br>$\checkmark$<br>SCI             | 而<br>Studieadviseur Statistical Science<br>$\checkmark$<br>Toewijzen aan |  |
| Inschrijf 2020 - 2021 Spring (February) (Block 3,4) ECTS: 6 400                                                 |                                                    |                                                           |                                                                          |  |
| <b>Speech Sounds of the World</b><br>Q                                                                          |                                                    | Œ<br>8<br>*Status Afgewezen<br>$\checkmark$<br><b>HUM</b> | 面<br>$\checkmark$<br><b>Toewijzen aan</b>                                |  |
| Inschrijf 2020 - 2021 Fall (September) (Block 1,2) ECTS: 5 100                                                  |                                                    |                                                           |                                                                          |  |

**Figuur 4: Dossier student**

7. OM het vak te beoordelen: Open het *Toelating* tab > zoek het betreffende vak > Geef aan of de vakkeuze is goedgekeurd, voorwaardelijk goedgekeurd of afgekeurd.

#### **Goedkeuren**

Als student in aanmerking komt voor de vakkeuze dan kan het vak op goedgekeurd gezet worden. Zet de status op *goedgekeurd*.

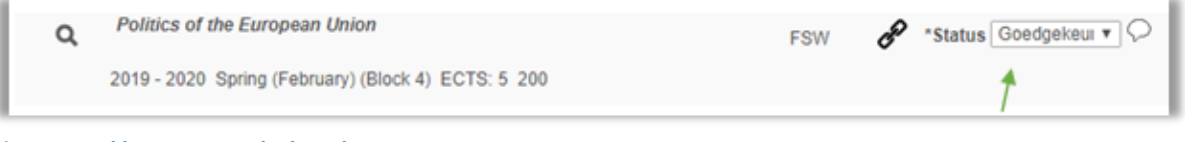

**Figuur 5: Vakkeuze op goedgekeurd gezet**

Vervolgens wordt er in de nacht een mail gestuurd naar de student waarin staat dat er updates zijn m.b.t. de vakkeuzes.

Als de student naar het portaal gaat en de vakkeuzepagina opent zal hij naast het goedgekeurde vak een groen vinkje zien:

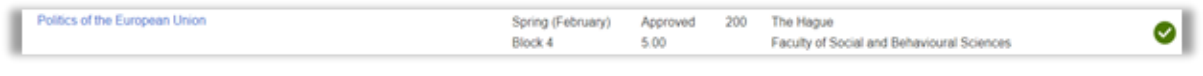

**Figuur 6: Portaal vakkeuze goedgekeurd**

### **Voorwaardelijk goedkeuren**

Als de student in aanmerking komt voor een vak, maar plaatsing is niet zeker doordat er bijvoorbeeld er een wachtlijst is of er een plaatsingsinterview gehouden moet worden, dan kan een vak voorwaardelijk worden goedgekeurd.

Zet bij status dan op *voorwaardelijk*.

Kies vervolgens bij het tekstballonnetje de voorwaarde die van toepassing is. De standaardtekst kan aangepast worden als nodig.

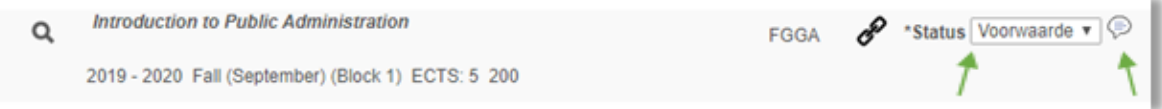

**Figuur 7: Vakkeuze op Voorwaardelijk gezet en reden toegevoegd**

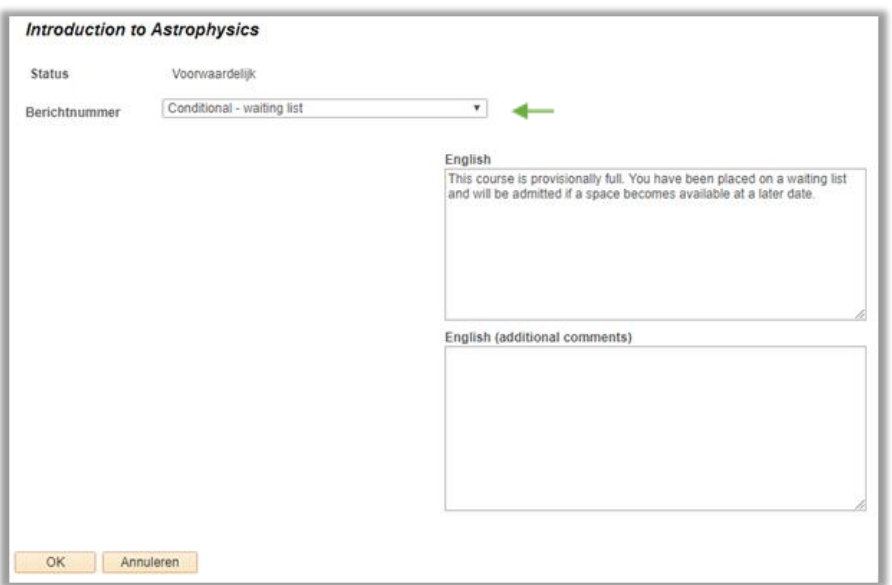

**Figuur 8: Er is een wachtlijst voor het vak**

Vervolgens wordt er in de nacht een mail gestuurd naar de student waarin staat dat er updates zijn m.b.t. de vak keuzes. Als de student naar het portaal gaat en de vakkeuzepagina opent zal hij naast het goedgekeurde vak een blauwe "I" zien:

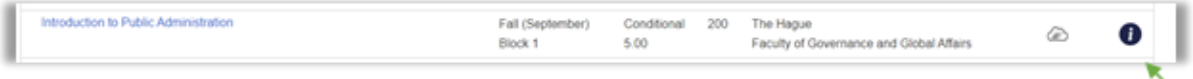

**Figuur 9: Portaal vak keuze Voorwaardelijk**

Als de student op het wolkje klikt zal hij de voorwaarde kunnen lezen.

| <b>Comment</b>                                                                                                    | × |
|----------------------------------------------------------------------------------------------------|---|
| This course is provisionally full. You have been placed on a waiting list and will be admitted if a space<br>becomes available at a later date. |   |
| Continue                                                                                                    |   |

**Figuur 10: Voorwaarde zichtbaar voor student**

Als de student aan de volwaarde voldaan heeft zal de status alsnog op Goedgekeurd gezet moeten worden. Als niet aan de voorwaarde wordt voldaan zal de vakeigenaar de status moeten aanpassen naar Afgekeurd.

### **Afwijzen**

Als de student niet in aanmerking komt voor het vak moet het vak worden afgewezen. Zet de status dan op A*fgewezen*.

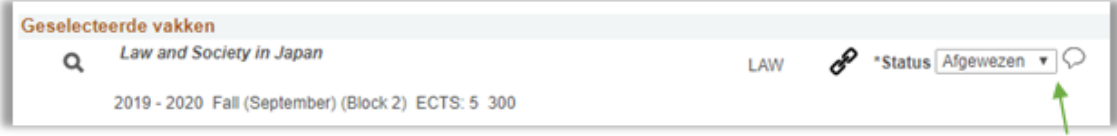

**Figuur 11: Vakaanvraag is afgewezen**

Klik vervolgens naast de status op het tekstballonnetje en kies uit het lijstje met Reject regels, de reden waarom de student wordt afgewezen:

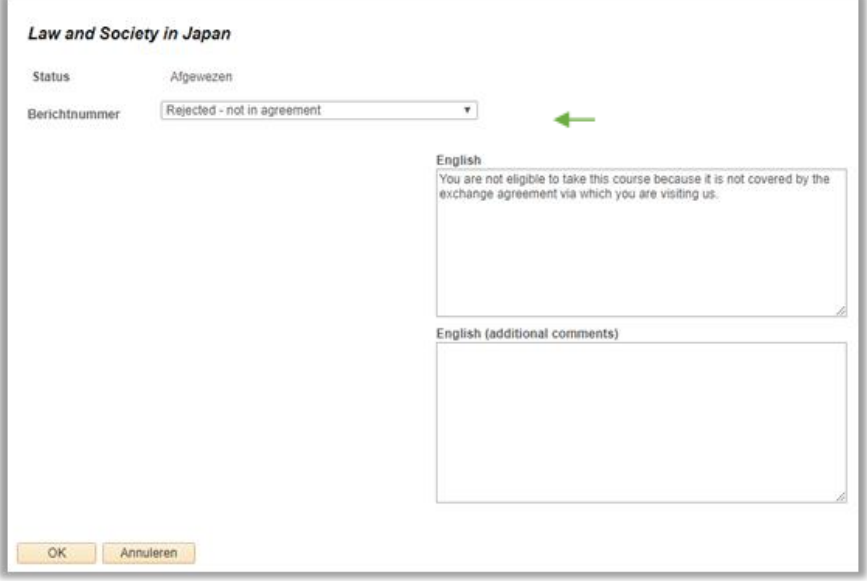

**Figuur 12: Vakeigenaar geeft reden van afwijzen**

Vervolgens wordt er in de nacht een mail gestuurd naar de student waarin staat dat er updates zijn m.b.t. de vakkeuzes. Als de student naar het portaal gaat en de vakkeuze pagina opent zal hij naast een vak een roodkruisje zien en een tekstwolkje:

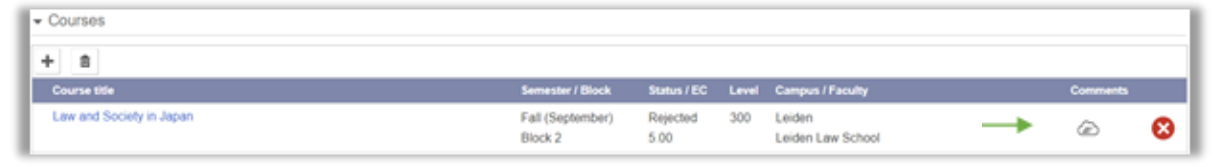

**Figuur 13: Portaal keuze vak afgewezen**

Als de student vervolgens op het wolkje klikt, kan hij zien waarom de vakkeuze is afgewezen.

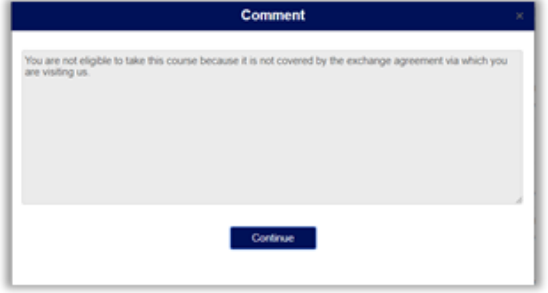

**Figuur 14: Student ziet reden van afwijzing**

De student kiest vervolgens een ander vak. En het proces begint opnieuw voor het volgende vak.

**Let op:** De vakstatussen *goedgekeurd* en *afgekeurd* zijn de **enige** eindstatussen. De status *voorwaardelijk* zal (uiteindelijk) dus altijd op afgekeurd of goedgekeurd moeten worden gezet. Het goedkeuren van het vak betekent alleen dat de student in aanmerking komt voor het volgen van het vak. Er vindt dus *geen* automatische inschrijving plaats in uSis, dit zal later alsnog handmatig moeten plaatsvinden.

**Bijlage 1:** Lijst vakgroepen/ studiecoördinatoren t.b.v. 'Assign to' functionaliteit.

Afrikaanse T&C BA / African Studies MA/ResMA Arts and Culture / Literary Studies ResMA Arts and Culture MA Arts, Media & Society BA / Kunstgeschiedens BA Asian Studies / Middle Eastern Studies ResMA Asian Studies MA 60/120 Assistant Studieadviseur Biologie Chinastudies BA Classic and Ancient Civilisations MA/ResMA Coordinator Chemistry Coordinator Computer Science Coordinator Minor Quantitative Biology Coordinator Minor Sustainable Development Coordinator Science based Business Coordinator Science Communication & Society Digital Humanities Minor Duitse T&C BA / Lerarenopleiding Duits MA Dutch Studies BA Engelse Taal en Cultuur BA Film- en Literatuurwetenschap BA Franse Taal en Cultuur BA Geschiedenis BA Griekse en Latijnse Talen en Culturen BA History MA/ResMA International Relations MA International Studies BA Italiaanse Taal en Cultuur BA Japanstudies BA Koreastudies BA Latin America Studies BA/MA/ResMA Literary Studies MA Media Studies MA Middenoosten Studies BA Middle Eastern Studies MA Nederlandse Taal en Cultuur BA Neerlandistiek MA North American Studies MA Oude Nabije Oosten-studies BA Religiewetenschappen / Religion BA Religious Studies MA Russian and Eurasian Studies MA Russische Studies BA South and South East Asia Studies BA Studieadviesur Life Science and Studieadviseur BA Archeology Studieadviseur BFW Studieadviseur Biologie Studieadviseur BPS Studieadviseur BSc Wiskunde Studieadviseur Governance of Sustainability Studieadviseur Industrial Ecology CML Studieadviseur MA Archeology Studieadviseur MSc Mathematics Studieadviseur Natuurkunde Studieadviseur Statistical Science Studieadviseur Sterrekunde Studiecoördinator BPS Taalwetenschap BA / Linguistics MA/ResMA Urban Studies BA Wijsbegeerte BA / Philosophy MA 60/120